#### <span id="page-0-0"></span>**1 Customers**

# **1.1 Adding a customer**

- 1. Display the **Customer list** by selecting Customers from the **Setup/Maintenance menu**.
- 2. Click on the **Add Customer** button.
- 3. Enter a **Customer name** (mandatory) and any other userful details.
- 4. See [Editing a customer](#page-0-0) for help with adding location(s) and template(s).

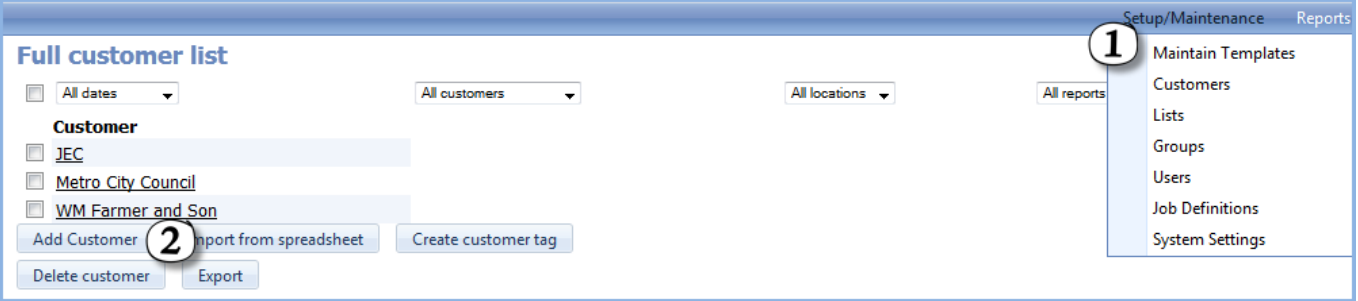

# **1.2 Editing a customer**

- 1. Display the **Customer list** by selecting **Customers** from the **Setup/Maintenance menu**.
- 2. Click on the **customer** that you wish to edit.
- 3. Click on the **customer name** to edit details such as **address**, phone number, etc.
- 4. Add templates by clicking the **Add template** button and selecting from the drop-down list (essential).
- 5. Add locations by clicking the **Add location** button then filling in the **Location name** and any other details required (essential).
- 6. Documents (such as site maps, codes of conduct, etc) can be attached to either the customer or the location by clicking on the relevant **Add document** button.
- 7. Add any additional contacts required using **Add customer-wide contact** and **Add contact** (within each location).

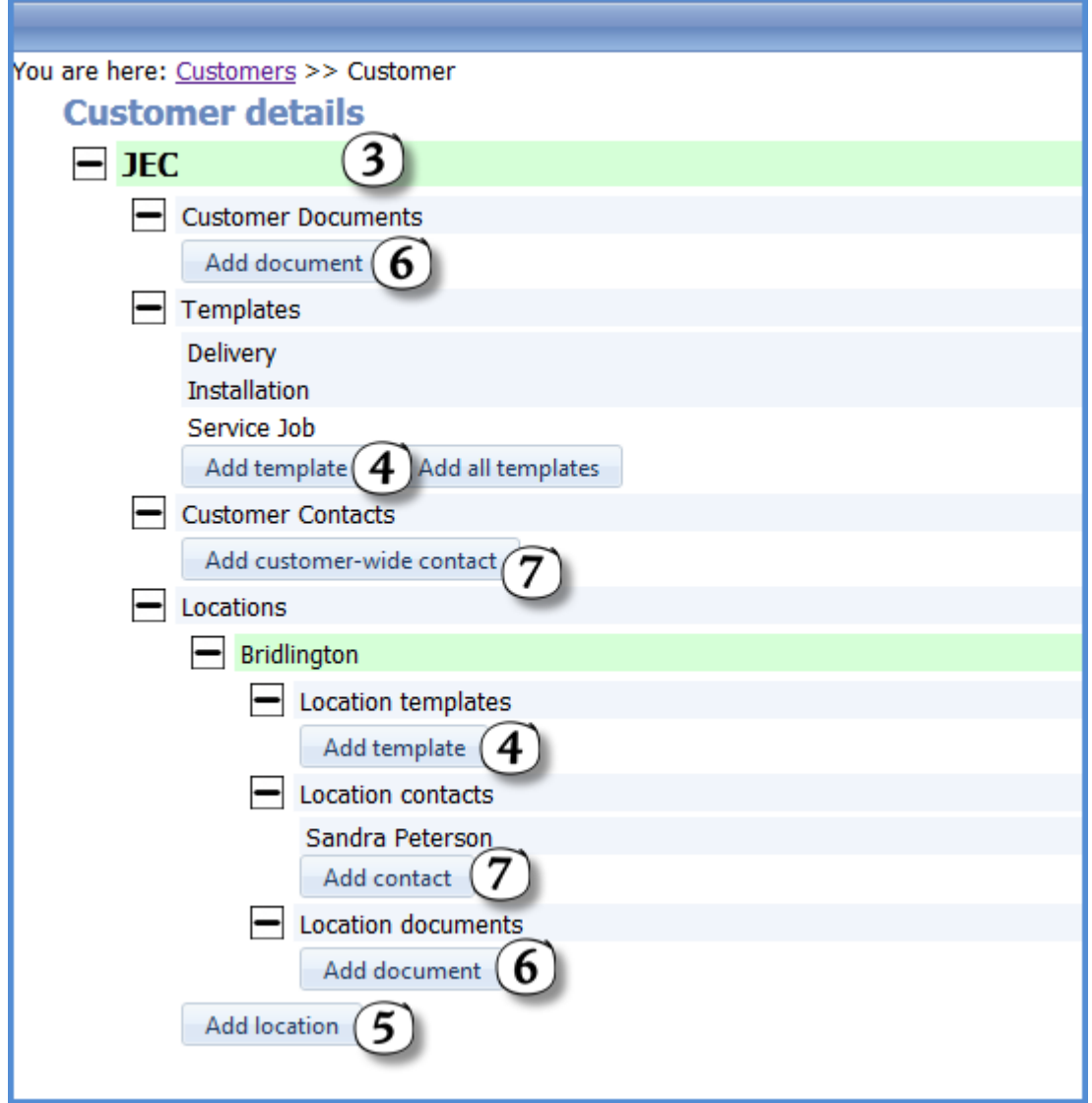

# **1.3 Deleting a customer**

- 1. Display the **Customer list** by selecting Customers from the **Setup/Maintenance menu**.
- 2. **Right-click** to bring up the context menu.
- 3. Select **Delete** and confirm in the pop-up box.

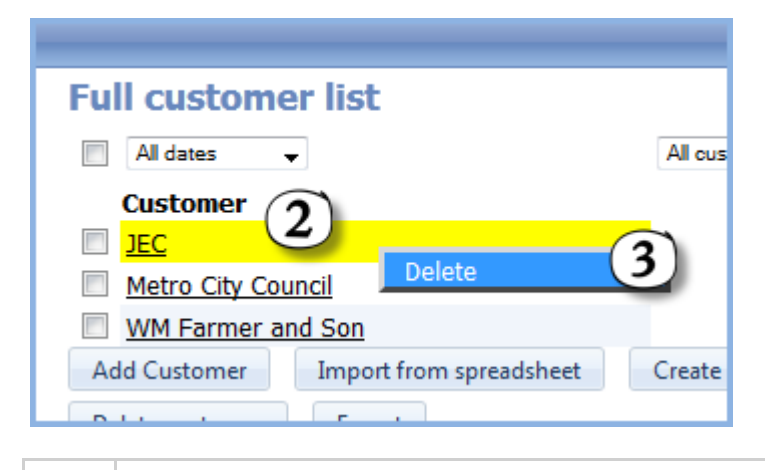

<span id="page-2-0"></span>A

Please note that deleting a customer **cannot be undone**.

Please note that removing a customer will **not** remove jobs or reports linked to that customer but will prevent it from being used in the future.

# **1.4 Importing a customer spreadsheet**

- 1. Display the **Customer list** by selecting Customers from the **Setup/Maintenance menu**.
- 2. Click on the **Import from spreadsheet** button which will open another window.
- 3. **Leave the defaults selected** for assigning all templates and groups to all customers (unless you wish to customise yourself). These can be amended at a later date.
- 4. Click on **Add attachment** (opens an Upload Files window).
- 5. Click the **Select** button (opens a Browse window).
- 6. **Browse** your computer for the already-prepared Excel **spreadsheet** (see [Creating a customer spreadsheet](#page-2-0) for details) and click the **Open** button (closes Browse window and returns to Upload Files window).
- 7. Click the **Save** button to close the Upload Files window.
- 8. Click the **Save** button to close the Import from spreadsheet window and your customer list will be populated automatically.

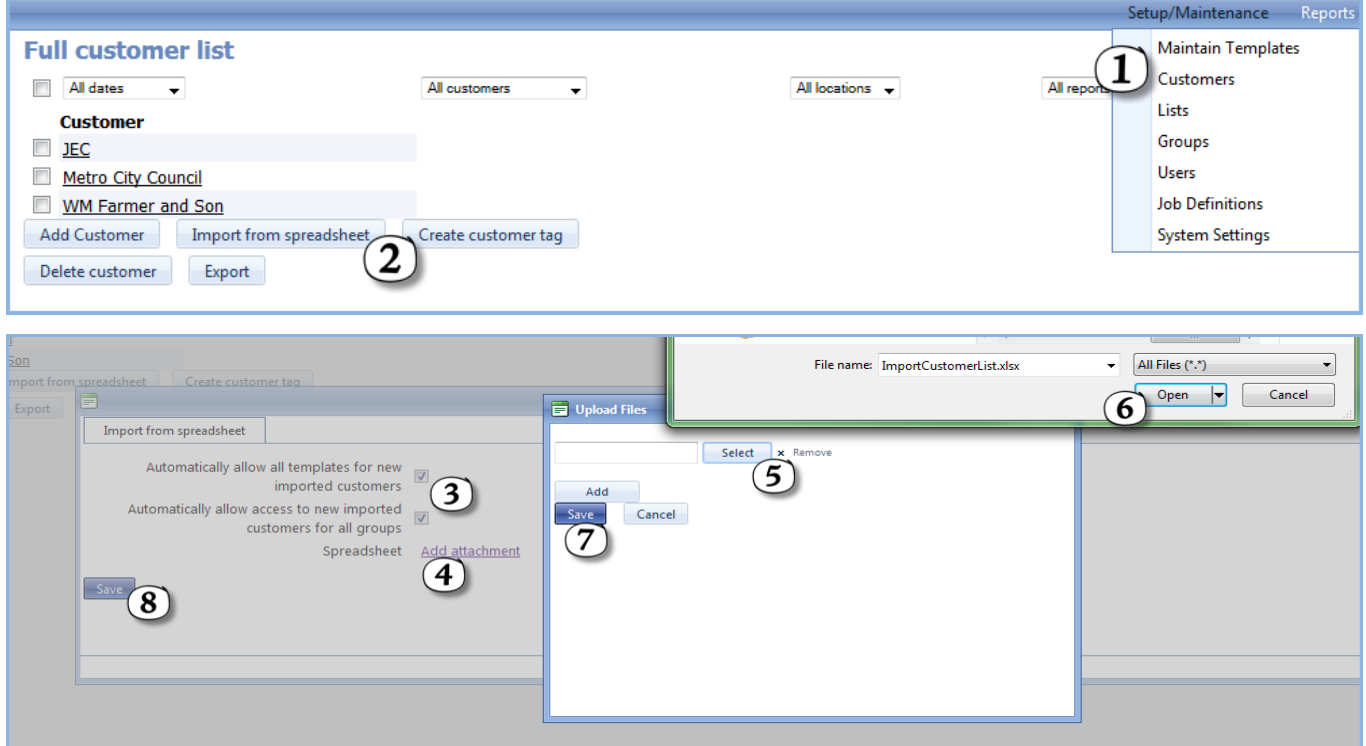

#### **1.5 Creating a customer spreadsheet**

- $\bigcap$  Customer spreadsheets are great for large numbers of customers or those with many locations/sites. It is also useful if you already have a spreadsheet of customers that you can cut and paste into the template below.
	- 1. Create a suitable format for copying items from an **existing customer list** (eg export to a .csv file and open in Excel) or print/display your list for manual typing.
	- 2. **Download** the template **spreadsheet ('ImportCustomerList.xlsx' in the on-line documentation)** and look at the worksheet called **Help&Examples** for guidance.
	- 3. Select the worksheet called **Customer List**.

- 4. Type or paste your **customer names** into **column B** (marked in purple in the example).
- 5. Type or paste the **location names** into **column J** (marked in purple in the example), ensuring that they correspond with the customer name entered in step 4. If a customer has more than one location, enter them immediately below each other, leaving the customer name blank in column B (refer to examples if required).
- 6. **Enter other information as required**, ensuring that it is in the correct row for the customer/location to which it is related (refer to examples if required). This is optional and can be amended manually through [Setup/Maintenance->Customers](#page-0-0) at a later date.
- 7. Save to a suitable folder on your computer for uploading to in the next stage - [Importing a customer](#page-2-0) [spreadsheet.](#page-2-0)

Hovering over a cell in the top row will give additional information about organising customer information - this may seem quite technical and can be returned to at a later date.

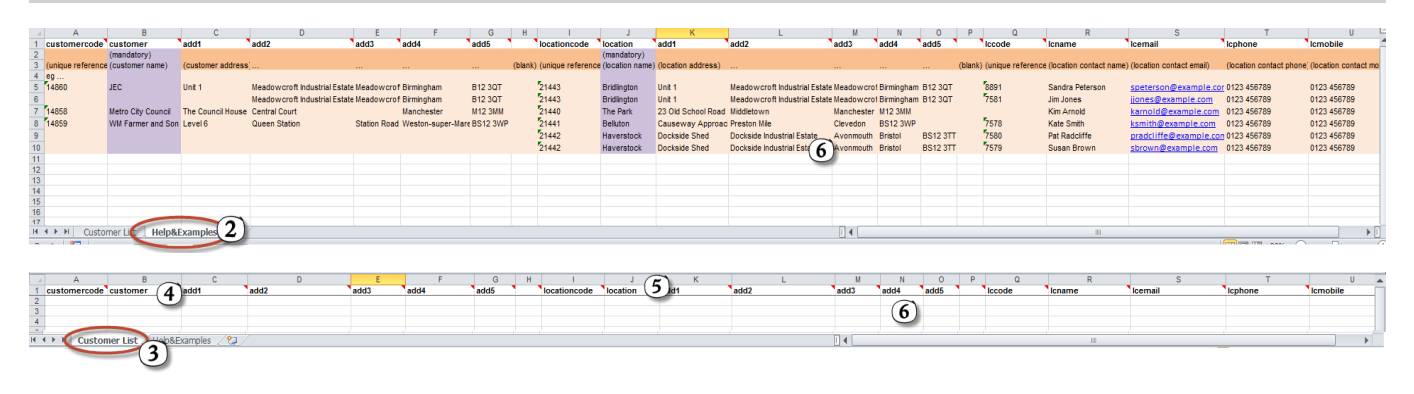

# **1.6 Import a Customer List**

#### **Create the spreadsheet to import**

- 1. Create a suitable format for copying items from an **existing customer list** (eg export to a .csv file and open in Excel) or print/display your list for manual typing.
- 2. **Download** the template **spreadsheet ('ImportCustomerList.xlsx' in the on-line documentation)** and look at the worksheet called **Help&Examples** for guidance.
- 3. Select the worksheet called **Customer List**.
- 4. Type or paste your **customer names** into **column B** (marked in purple in the example).
- 5. Type or paste the **location names** into **column J** (marked in purple in the example), ensuring that they correspond with the customer name entered in step 4. If a customer has more than one location, enter them immediately below each other, leaving the customer name blank in column B (refer to examples if required).
- 6. **Enter other information as required**, ensuring that it is in the correct row for the customer/location to which it is related (refer to examples if required). This is optional and can be amended manually through [Setup/Maintenance->Customers](#page-0-0) at a later date.
- 7. Save to a suitable folder on your computer for uploading to in the next stage - [Importing a customer](#page-2-0) [spreadsheet.](#page-2-0)

 $\triangle$  Hovering over a cell in the top row will give additional information about organising customer information - this may seem quite technical and can be returned to at a later date.

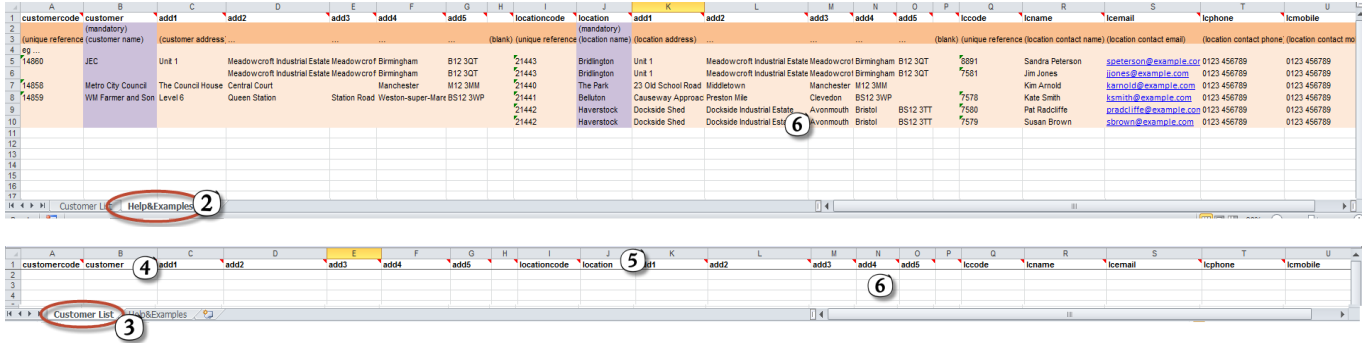

#### **Import into magic5**

- 1. Display the **Customer list** by selecting Customers from the **Setup/Maintenance menu**.
- 2. Click on the **Import from spreadsheet** button which will open another window.
- 3. **Leave the defaults selected** for assigning all templates and groups to all customers (unless you wish to customise yourself). These can be amended at a later date.
- 4. Click on **Add attachment** (opens an Upload Files window).
- 5. Click the **Select** button (opens a Browse window).
- 6. **Browse** your computer for the already-prepared Excel **spreadsheet** (see [Creating a customer spreadsheet](#page-2-0) for details) and click the **Open** button (closes Browse window and returns to Upload Files window).
- 7. Click the **Save** button to close the Upload Files window.
- 8. Click the **Save** button to close the Import from spreadsheet window and your customer list will be populated automatically.

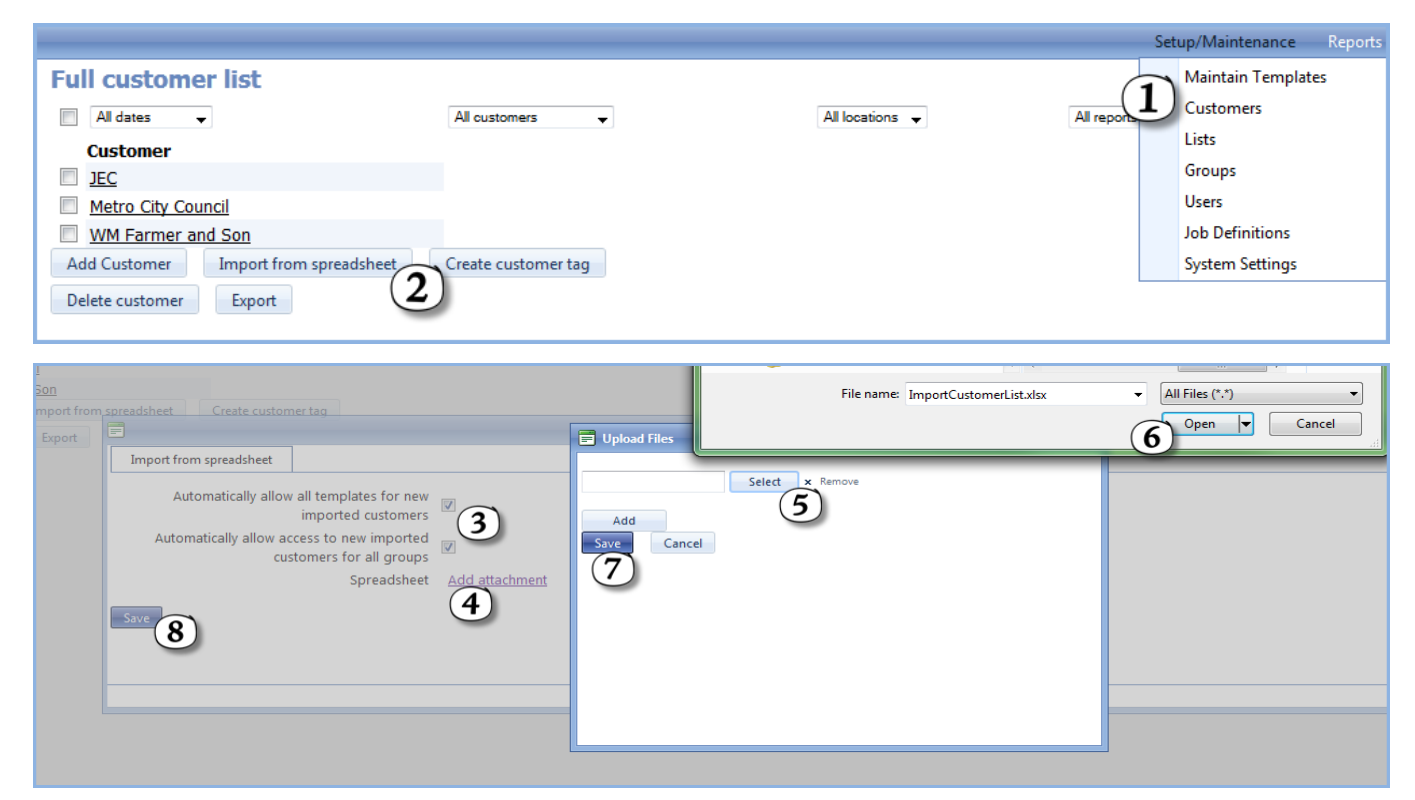

# **1.7 Allow Ad hoc Customers in your template**

 $\Omega$  This facility means that on-site workers can undertake work for customers that are not on their customer list. This is often when work is undertaken as a one-off procedure and it is inefficient to store all the customer's names

once the work is complete.

Effectively a 'dummy' customer is created that can be selected on the device, and this will prompt the user to enter required details such as name, location, contact details, etc.

- 1. Display the **Customer list** by selecting **Customers** from the **Setup/Maintenance menu**.
- 2. Click on the **customer** that you wish to set up as a 'dummy'.
- 3. Click on the **customer name** to open the details box. If an asterisk (\*) is used, this name will appear at the top of the list on the device. Alternatively, use 'zz' to position at the bottom.
- 4. Click on the **Advanced** tab.
- 5. Click on the **tickbox** next to *Holding account for new customers*.
- 6. Click **Save**.

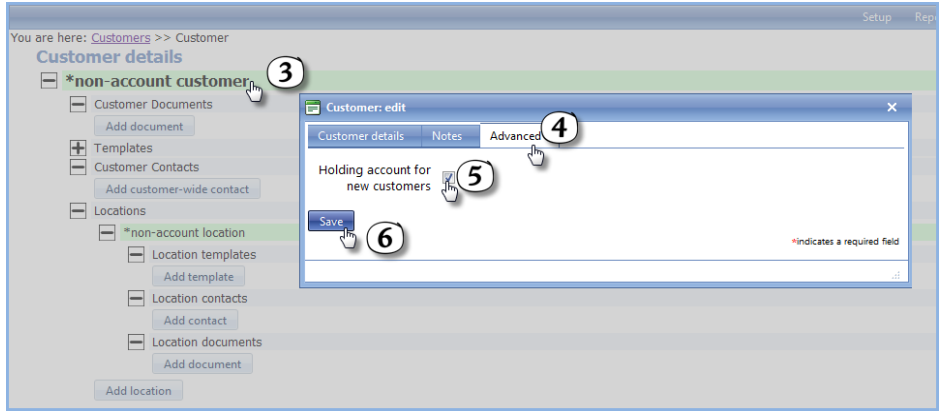

- 7. Display the Template list (**Setup/Maintenance menu/Maintain Templates**) and select your template.
- 8. Select (or create then select) a **section** within your template to collect Adhoc customer information. Items in this section are likely to be **text boxes** for entering customer name, location, contact details, etc.
- 9. Select the **Display conditions (advanced)** tab.
- 10. Type (or cut and paste) **customerAttribute;adHocCustomer;equals;yes** into the first of the text boxes.
- 11. Click **Save**.

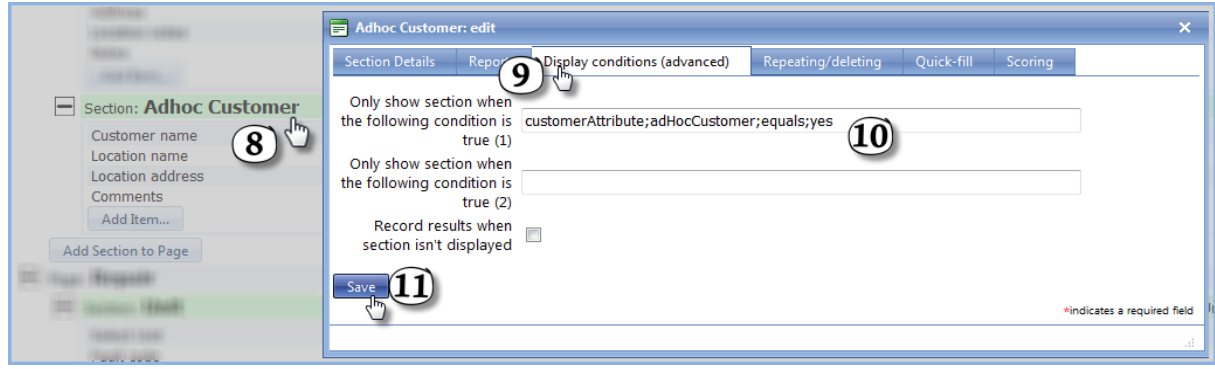

#### **2 Users**

# **2.1 Adding a user**

- 1. Display the **User list** by selecting Users from the **Setup/Maintenance menu**.
- 2. Click on the **Add User** button.
- <span id="page-6-0"></span>3. Enter a **Username** (mandatory) and any other useful details such as name and email address. Bear in mind that these may be used to send emails and as text on reports sent to customers. **Cetting Started** 7<br> **C. 1 Adding a user**<br>
1. Display the User list by selecting Users from the Setup/Maintenance menu.<br>
2. Click on the Add User button.<br>
3. Enter a Username (mandatory) and any other useful details such a
	- 4. Enter (and confirm) a **5-character** (or more) **password**.
	- 5. Select the **User Role**:
		- a. **Customer** restricts access to completed and released reports indicated in the **associated customer** and **location** specified below.
		- b. **User device only** allows the user to log onto a device but not the Office Portal.
		- c. **User device/web** allows the user to log onto a device and access reports in the Office Portal.
		- d. **Office** allows the user to log onto the Office Portal but not a device.
		- e. **Administrator** has full access rights, although usually concentrate on the back-office portal and ensuring that lists, customers, etc are up-to-date.
		- f. **Super admin** allows the user full access to the Office Portal and, for some device only applications, to make changes from a device.

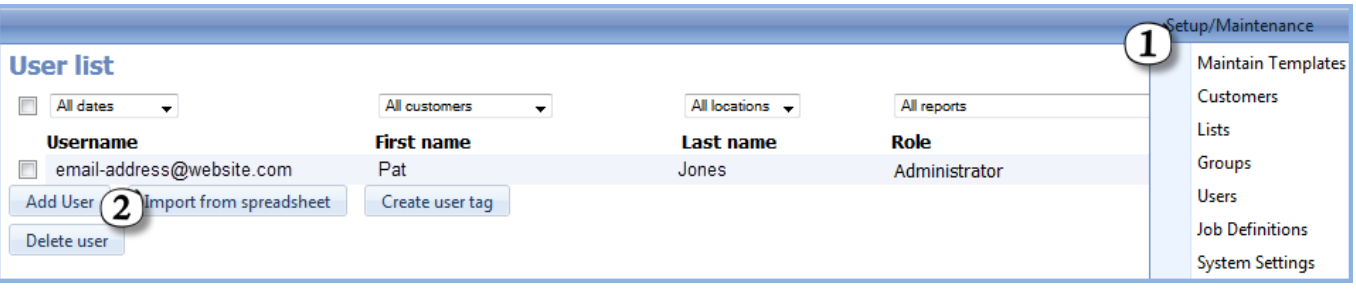

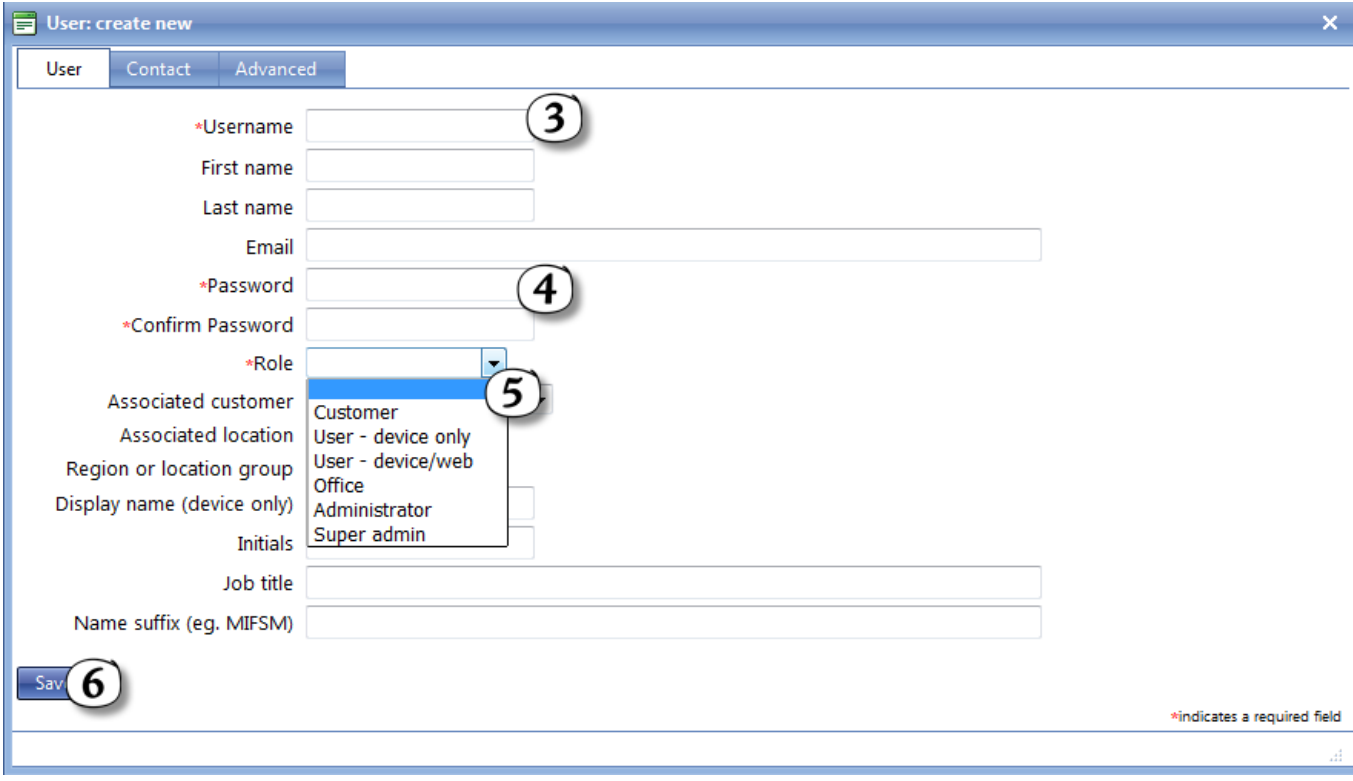

# **2.2 Editing a user**

- 1. Display the **User list** by selecting Users from the **Setup/Maintenance menu**.
- 2. Click on the **User** that you wish to edit.
- 3. Click on the **username**.
- 4. **Modify** the required details (see [Adding a user](#page-6-0) for further information).
- 5. **Save**.
- 6. New users are automatically added to the Standard group but further groups can be created and added if required.

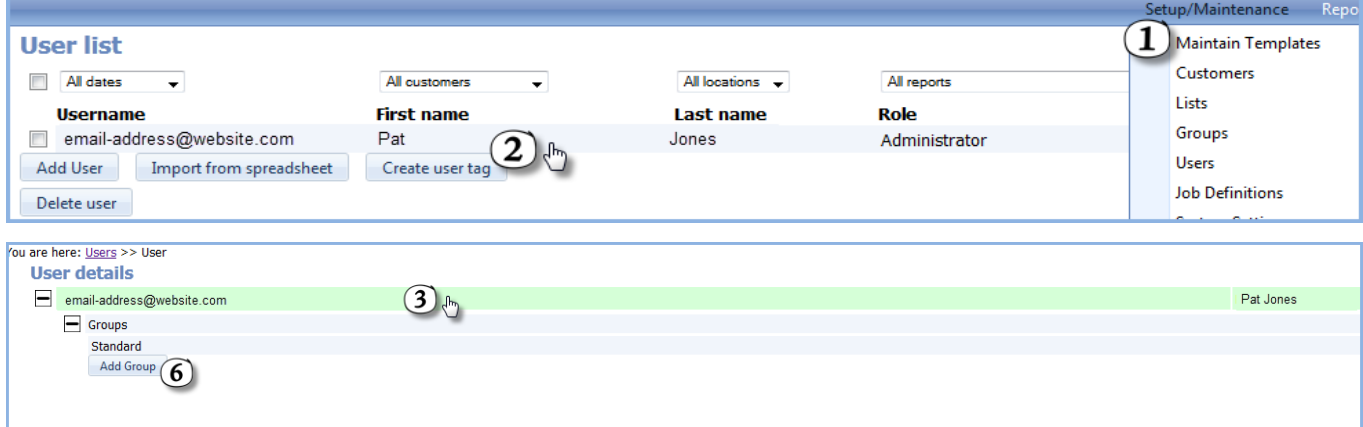

#### **2.3 Deleting a user**

- 1. Display the **User list** by selecting Users from the **Setup/Maintenance menu**.
- 2. **Right Click** on the **User** that you wish to delete.
- 3. Click on **Delete**.
- 4. Alternatively, **tick the box** next to the user to be deleted.
- 5. Click on the **Delete user** button. This method is good for deleting several users at once.

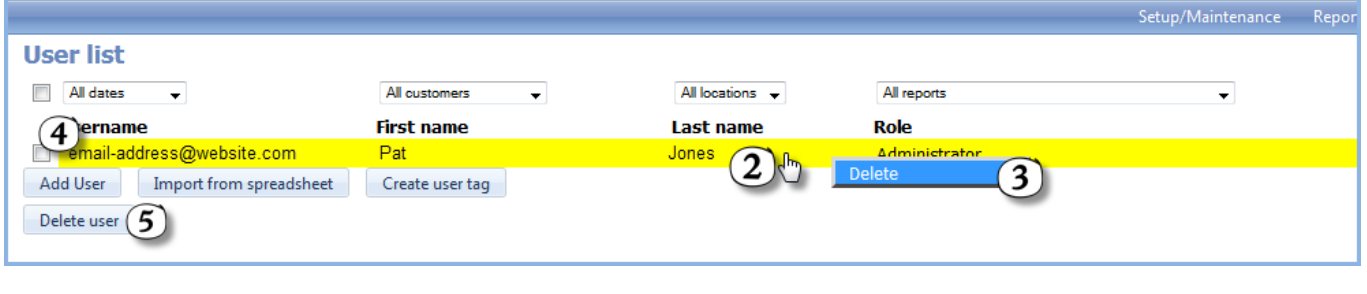

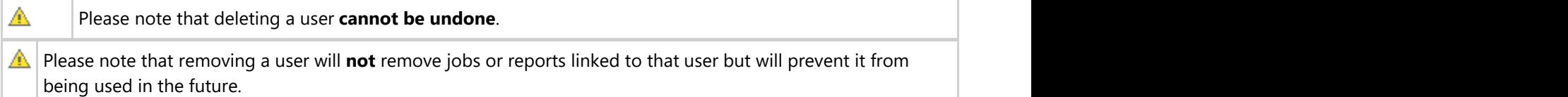

#### **2.4 Reset Password or Unlock Account**

1. Display the **User list** by selecting Users from the **Setup/Maintenance menu**.

# **Getting Started**<br>
2. Click on the User that you wish to edit.<br>
3. Right click on the username.<br>
4. Select Resete Password.<br>
5. Enter the new password.<br>
6. Confirm the new password. This must be identical to the password e

- 2. Click on the **User** that you wish to edit.
- 3. **Right click** on the **username**.
- 4. Select **Reset Password**.
- 5. Enter the **new password**.
- 6. **Confirm** the new password. This must be identical to the password entered in 5.
- 

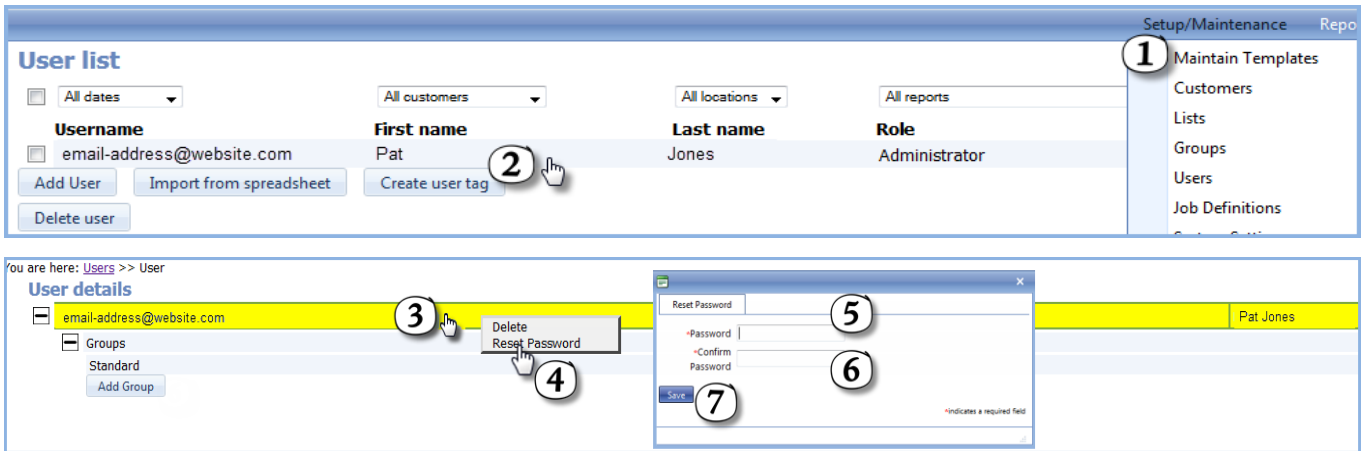

# <span id="page-9-0"></span>**3 Lists**

# **3.1 Adding a List**

- 1. Display the **list of Lists** by selecting Lists from the **Setup/Maintenance menu**.
- 2. Click on the **Add List** button.
- 3. Enter a **Description** (mandatory). This is enough to create a straightforward list.
- 4. For complicated lists, specific types of information can be associated with items in a list. These are set up in the Additional Attributes tab - this is not essential and is only recommended for advanced users doing specific tasks (see [Technical Documentation](http://app.magic5software.com/Help/webframe.html#Create list.html) for full details).
- 5. **Save**.

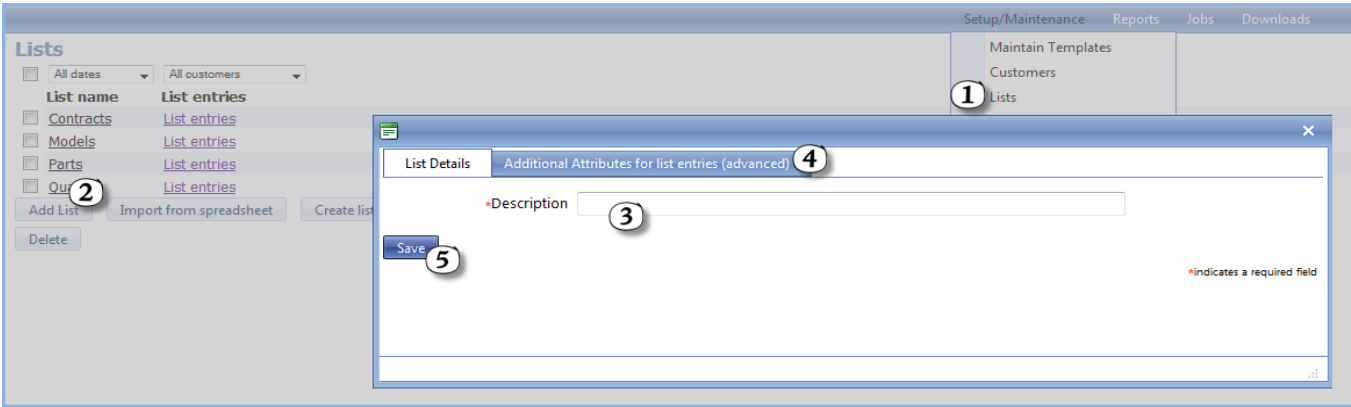

#### **3.2 Adding a List Entry**

- 1. Display the **list of Lists** by selecting Lists from the **Setup/Maintenance menu**.
- 2. Click on the **List entries** link next to the list you wish to add to. If necessary, create a new list using [Adding a](#page-9-0) [List.](#page-9-0)
- 3. Click **Add Item**.
- 4. Enter the **Text** that is to appear in the list, eg the quantity number or the part code.
- 5. For complicated lists, any additional information is added in the Additional Attributes tabs this is not essential and is only recommended for advanced users.
- 6. **Save**.

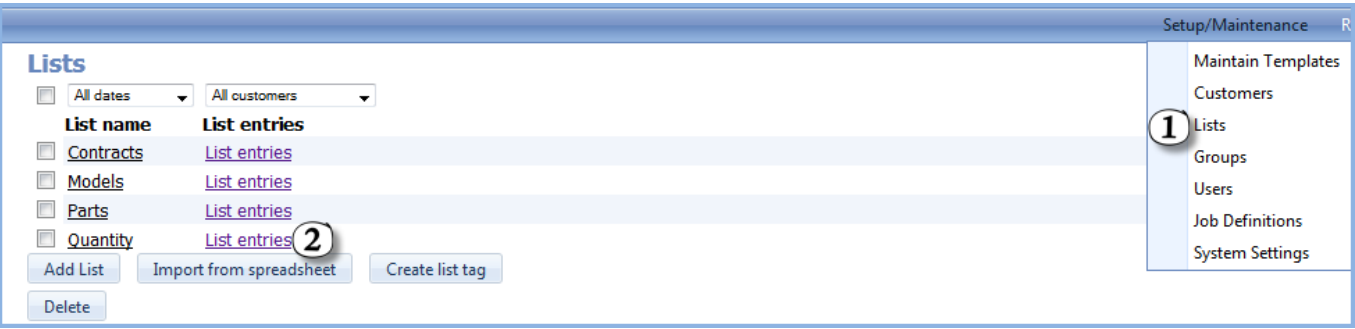

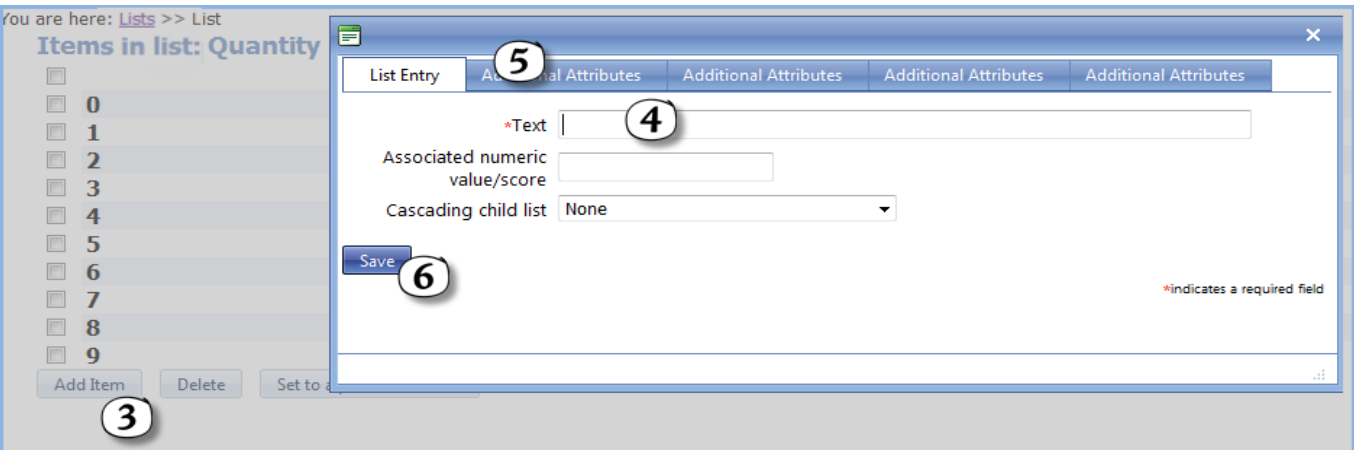

# **3.3 Create a Cascading List**

Creating a cascading list is an **advanced** task. It may be easier to understand using the [spreadsheet method.](#page-12-0)

Identify which is the **TOP** level or **PARENT** list. This might be a list of manufacturers or product types. In our example it is Quantity in Tens.

Identify which is the **BOTTOM** level or **CHILD** list. This is likely to be the product itself. In our example it is **Quantity** 

For cascades with more than 2 lists, **create pairs from the bottom up** and **always enter the child first** so that it can be selected from the parent.

- 1. Display the **list of Lists** by selecting Lists from the **Setup/Maintenance menu**.
- 2. Click on the **List entries** link next to the list you wish to use as the **CHILD** list. If necessary, create a new list using [Adding a List.](#page-9-0)
- 3. Click on **Add Item**.
- 4. Enter the **Text** that is to appear in the list, eg the quantity number or the part code.
- 5. For complicated lists, any additional information is added in the Additional Attributes tabs this is not essential and is only recommended for advanced users.
- 6. **Save**.
- 7. Repeat steps 3-6 for all items in the list.
- 8. **Return** to the list of Lists by click the link Lists.
- 9. Click on the **List entries** link next to the list you wish to use as the **PARENT** list. If necessary, create a new list using [Adding a List.](#page-9-0)
- 10. Click on **Add Item**.
- 11. Enter the **Text** that is to appear in the list, eg the quantity number or the part code.
- 12. **Chose the list selected in step 2** from the drop-down list at Cascading child list
- 13. For complicated lists, any additional information is added in the Additional Attributes tabs this is not essential and is only recommended for advanced users.
- 14. **Save**.

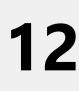

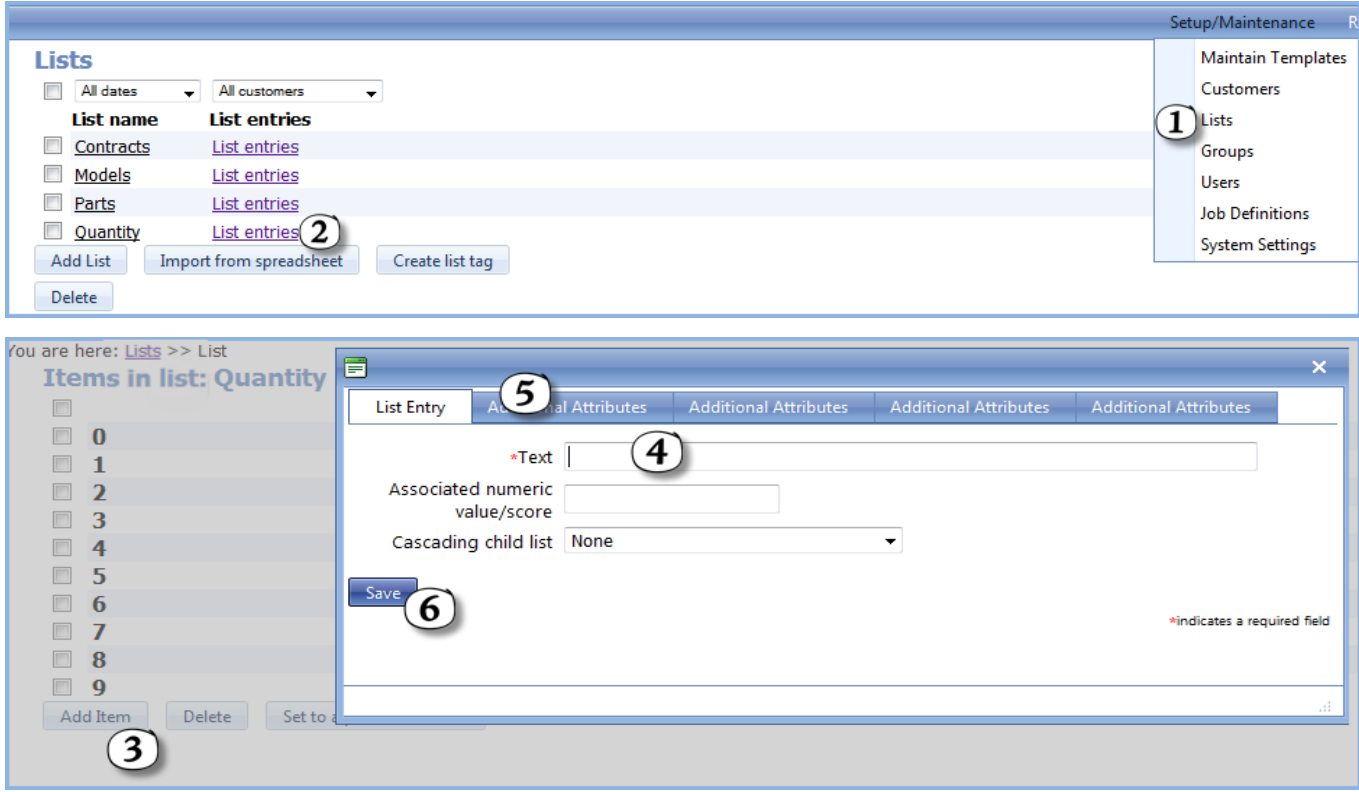

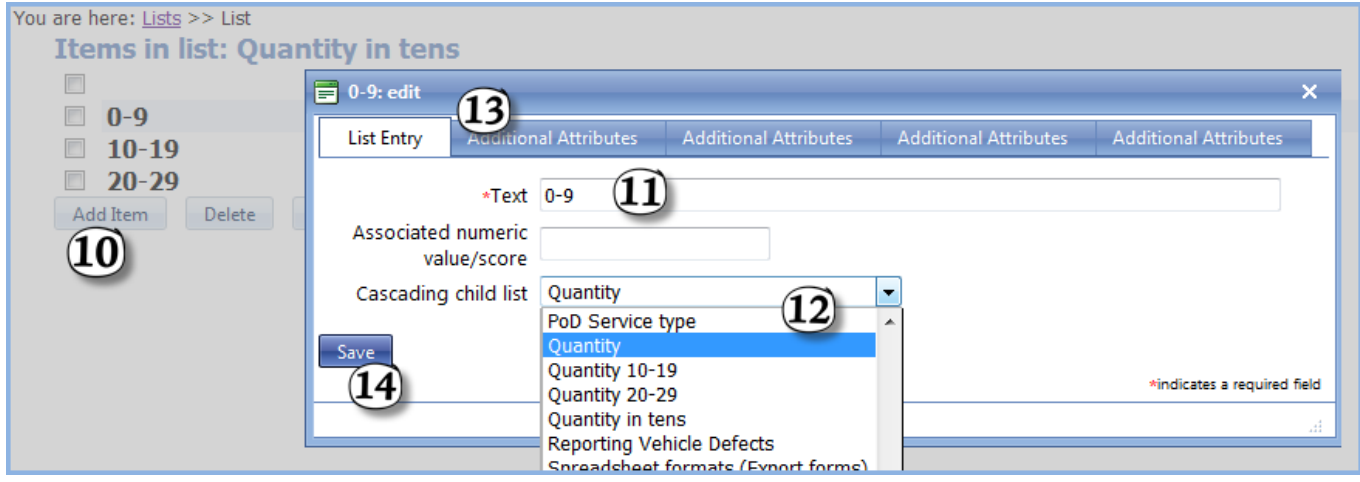

#### **3.4 Importing a List**

- 1. Open or download the **sample spreadsheet ('SampleList.xls' in the on-line documentation)**. **Do not overwrite row 1**.
- 2. Start entering list details on row 2 with a **listcode**. This can be a short version of the list name.
- 
- 3. Enter a meaningful **list name**.<br>4. Leave **listentrycode** blank unless you are linking to a 3rd party system and need to match up list items.
- 5. Enter the **list item** itself. This is the text that the device user will select from a drop-down list, multiple-choice field, etc.

You may wish to copy and paste this from an existing spreadsheet or csv file created by a 3rd party system (eg product list).

- 6. **Repeat step 5** (and step 4 if used) for all **list items** in the list entered in step 3.
- 7. **Repeat steps 2 to 6** for each list. **Save**.

<span id="page-12-0"></span>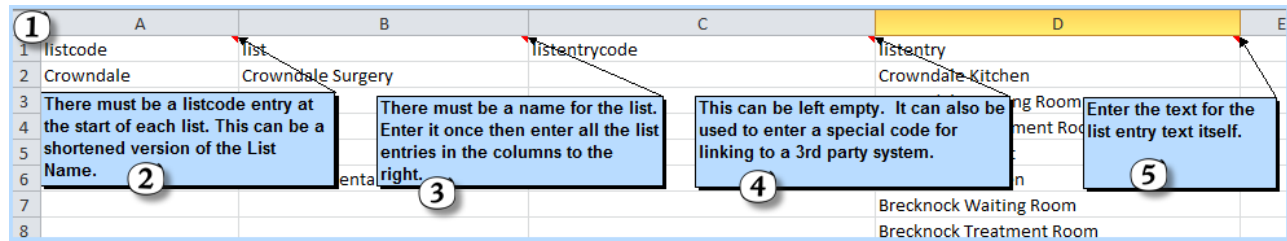

- 8. Log in to magic5.
- 9. Select Lists from Setup/Maintenance menu (or Setup/Maintenance->Settings menu).
- 10. Click on the **Import from spreadsheet** button at the bottom of the list of lists.
- 11. Click on **Add attachment** in the dialogue box that has opened.
- 12. Click the **Select** button to open the file selection dialogue box.
- 13. Select the required file from your computer in the usual way.
- 14. Click the **Open** button and the filename should appear in the box.
- 15. Click **Save** to save the file.
- 16. Click **Save** to import the lists into magic5. Your list(s) are now ready to use.

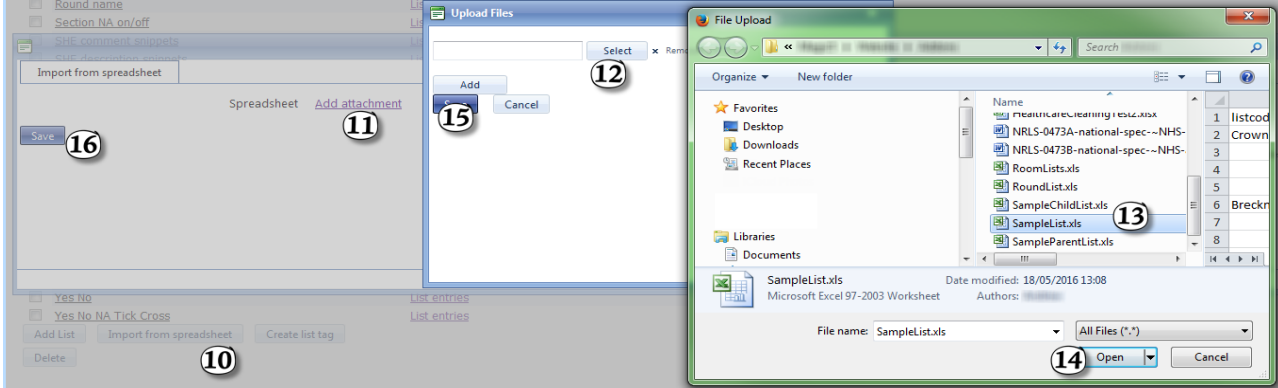

# **3.5 Importing a Cascading List**

- 1. Open or download the **child spreadsheet ('SampleChildList.xls' in the on-line documentation)**. **Do not overwrite row 1**.
- 2. Identify the **lowest level** in your cascading list and enter the first **listcode** in row 2. This can be a short version of the list name.
- 
- 3. Enter a meaningful **list name**.<br>4. Leave **listentrycode** blank unless you are linking to a 3rd party system and need to match up list items.
- 5. Enter the **list item** itself. This is the text that the device user will select from a drop-down list, multiple-choice field, etc.

You may wish to copy and paste this from an existing spreadsheet or csv file created by a 3rd party system (eg product list).

- 6. **Repeat step 5** (and step 4 if used) for all **list items** in the list entered in step 3.
- 7. **Repeat steps 2 to 6** for each **lowest level** list. **Save.**

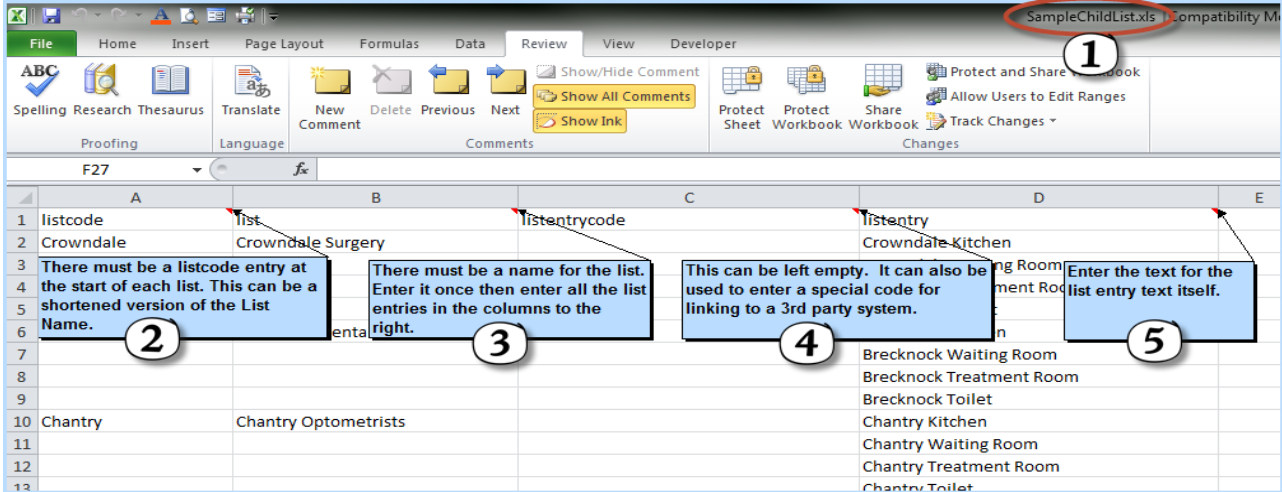

- 8. Log in to magic5.
- 9. Select Lists from Setup/Maintenance menu (or Setup/Maintenance->Settings menu).
- 10. Click on the **Import from spreadsheet** button at the bottom of the list of lists.
- 11. Click on **Add attachment** in the dialogue box that has opened.
- 12. Click the **Select** button to open the file selection dialogue box.
- 13. Select the required file from your computer in the usual way.
- 14. Click the **Open** button and the filename should appear in the box.
- 15. Click **Save** to save the file.
- 16. Click **Save** to import the lists into magic5.

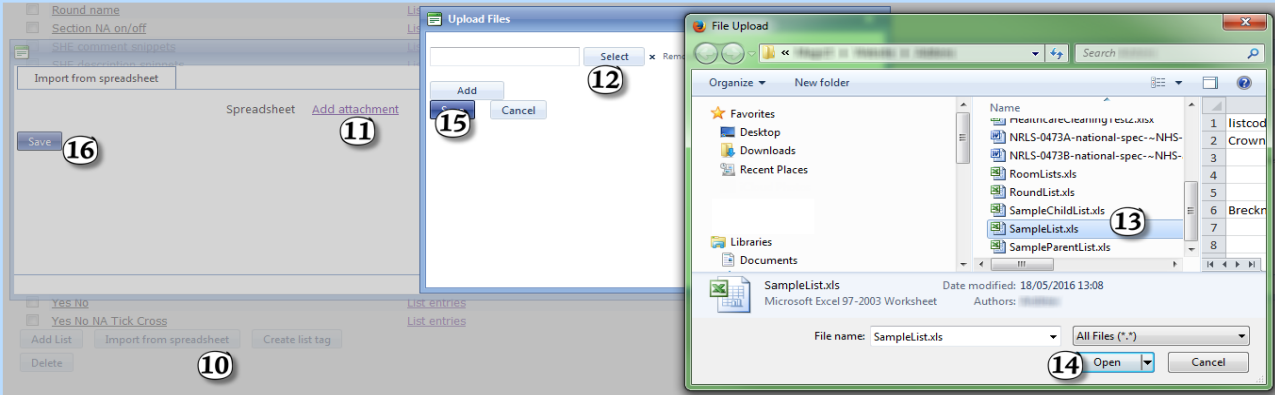

- 17. Open or download the **parent spreadsheet ('SampleParentList.xls' in the on-line documentation)**. **Do not overwrite row 1**.
- 18. Identify the **next level** in your cascading list and enter the first **listcode** in row 2. This can be a short version of the list name.
- 19. Enter a meaningful **list name**.
- 20. Leave **listentrycode** blank unless you are linking to a 3rd party system and need to match up list items.
- 21. Enter the **list item** itself. This is the text that the device user will select from a drop-down list. You may wish to copy and paste this from an existing spreadsheet or csv file created by a 3rd party system (eg product list).
- 22. Enter the **listcode** of the **child list** created in steps 1-16 that you wish to be shown to the device user when they select this item from the drop-down list.
- 23. **Repeat step 5** (and step 4 if used) for all **list items** in the list entered in step 3.
- 24. **Repeat steps 2 to 6** for each list **on this level**. **Save**.

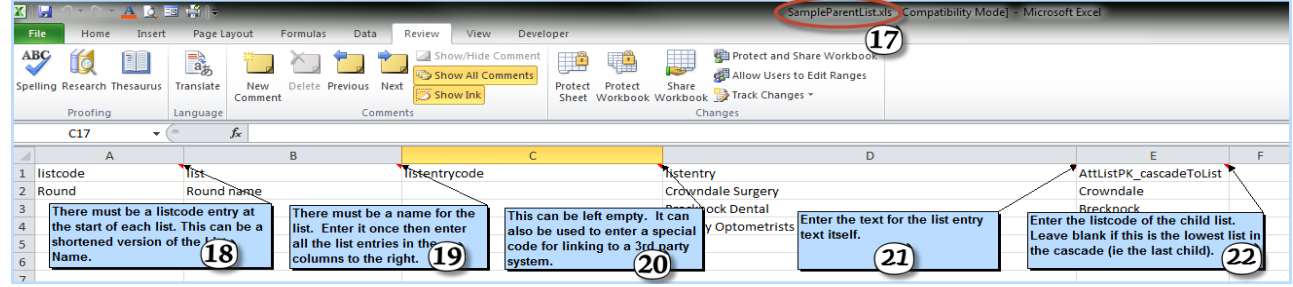

25. Do **steps 8-16** to upload this spreadsheet to magic5.

26. Repeat steps 17-25 for higher levels in the cascading list.